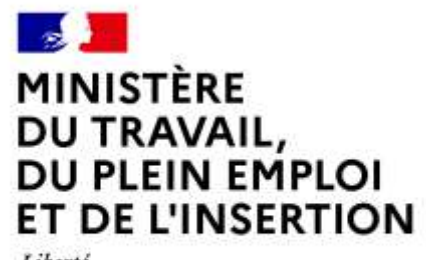

Liberté<br>Égalité<br>Fraternité

Performance et Outils de Pilotage - POP

**Connexion à POP**

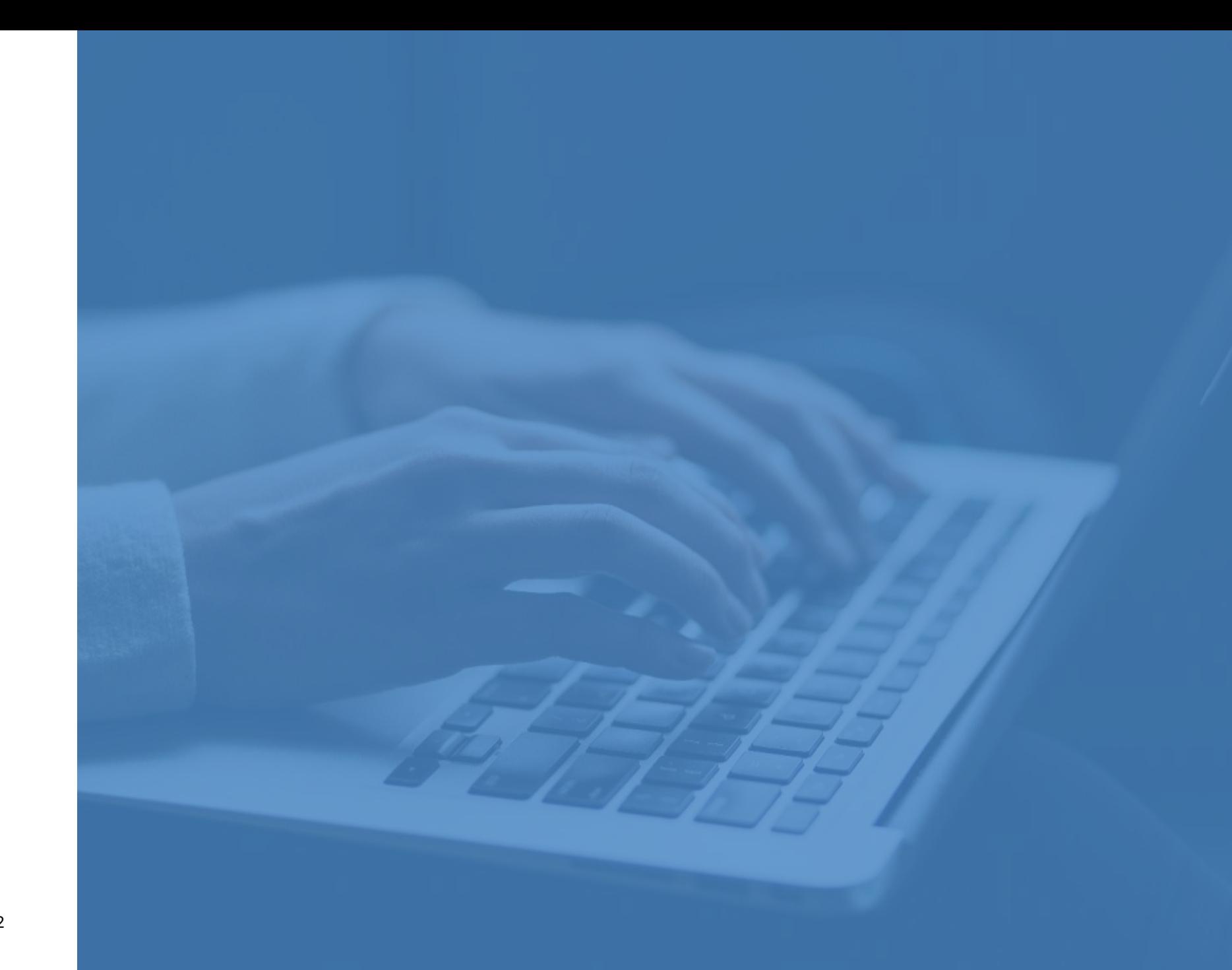

A

# **POP – Performance et Outils de Pilotage**

*Portail POP : <https://www.pilotage.emploi.gouv.fr/>*

Le portail POP – Performance et Outils de pilotage - est un site mis à disposition par la DGEFP à ses partenaires et agents.

Ce portail propose tous les tableaux de bord produits par la DGEFP, y compris les tableaux de bord archivés. L'utilisateur peut les télécharger directement depuis ce site.

Les tableaux de bord sont proposés par mesure. Ces mesures sont des dispositions ou règle adoptée par le gouvernement afin de prévenir, ou au contraire d'atteindre, certains résultats sur un sujet donné. Les mesures sont regroupées dans des dispositifs de formation (Contrats aidés, Alternance, Jeunes, Handicap, Insertion…).

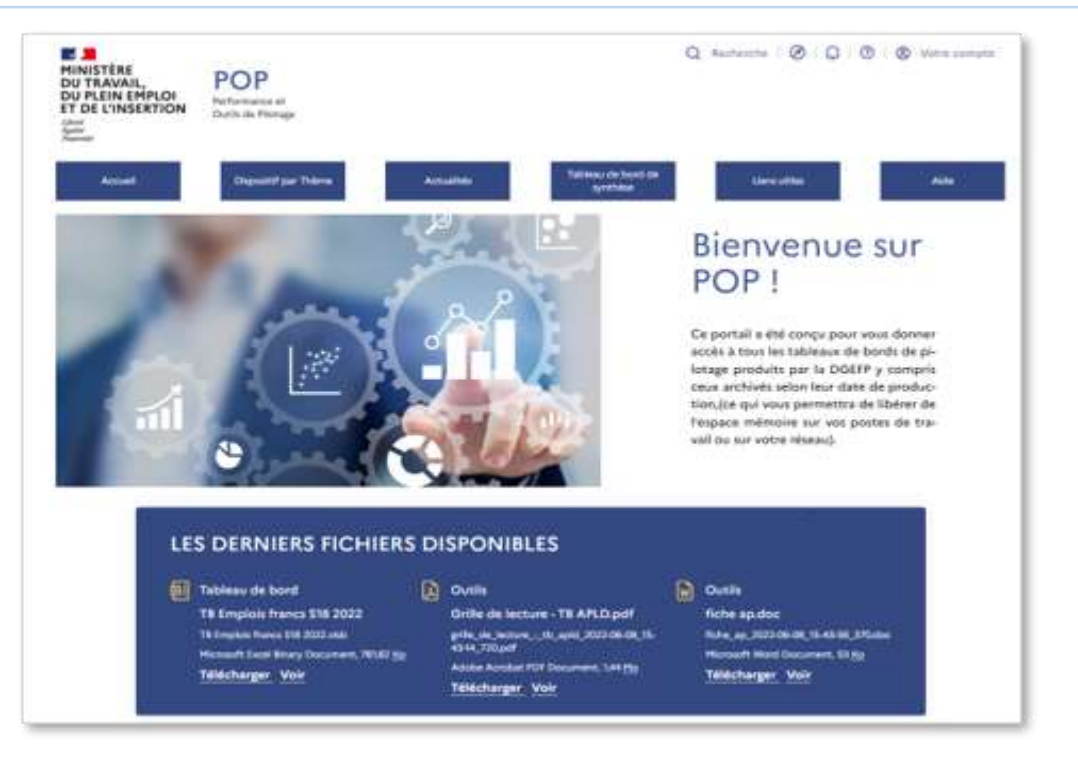

Un tutoriel vous est proposé à votre première connexion.

Vous pouvez également le lancer avec le bouton à tout moment depuis le bandeau d'actions en haut à droite de votre écran. Bon à savoir

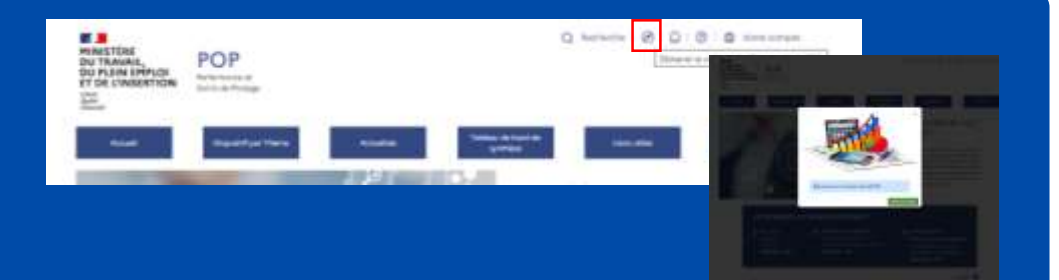

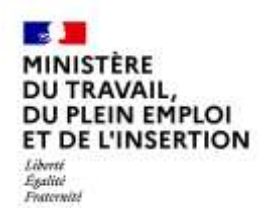

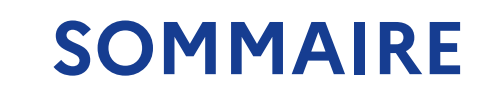

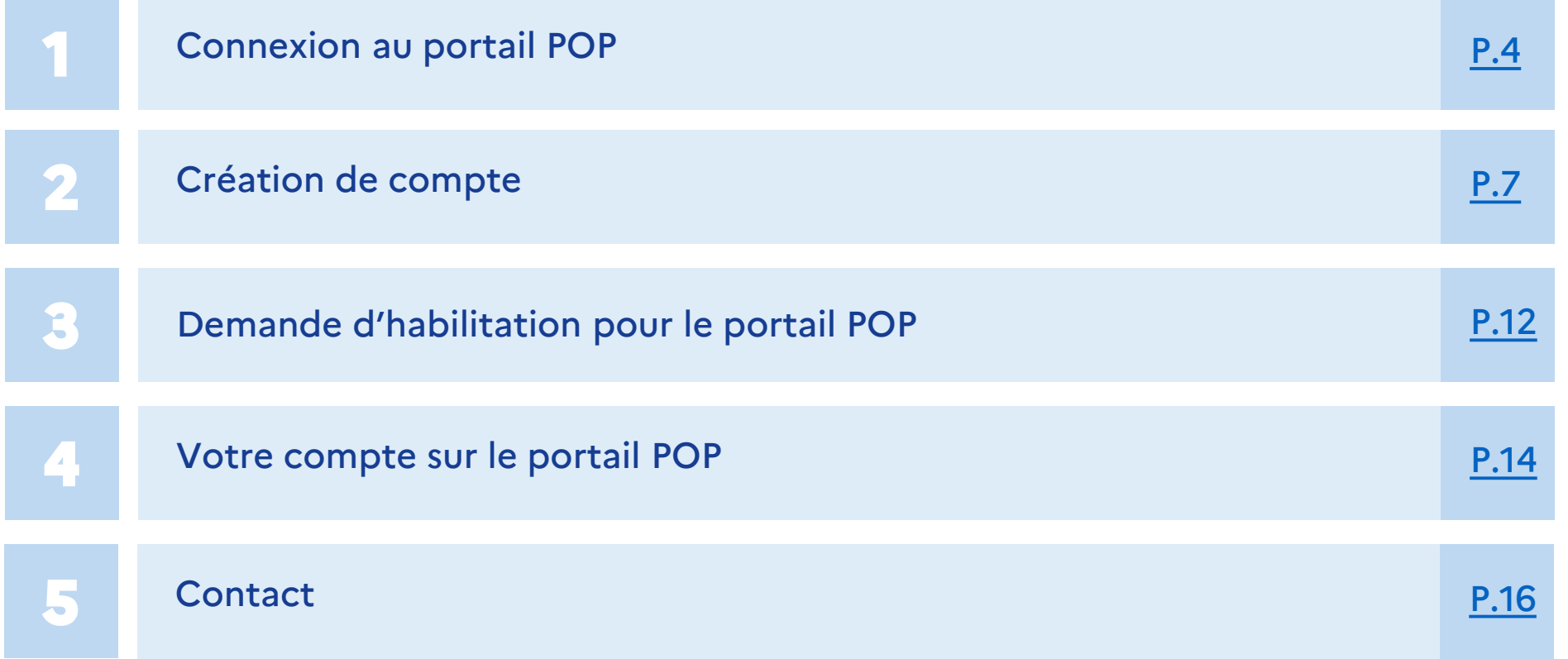

<span id="page-3-0"></span>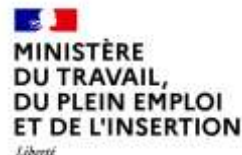

# **Performance et Outils de Pilotage - POP**

# **Connexion au portail POP Performance et Outils de Pilotage**

#### **MINISTÈRE** DU TRAVAIL. DU PLEIN EMPLOI ET DE L'INSERTION

#### Egalité Fraternité

# **Connexion au portail POP**

## **Si vous avez déjà créé un compte sur POP**

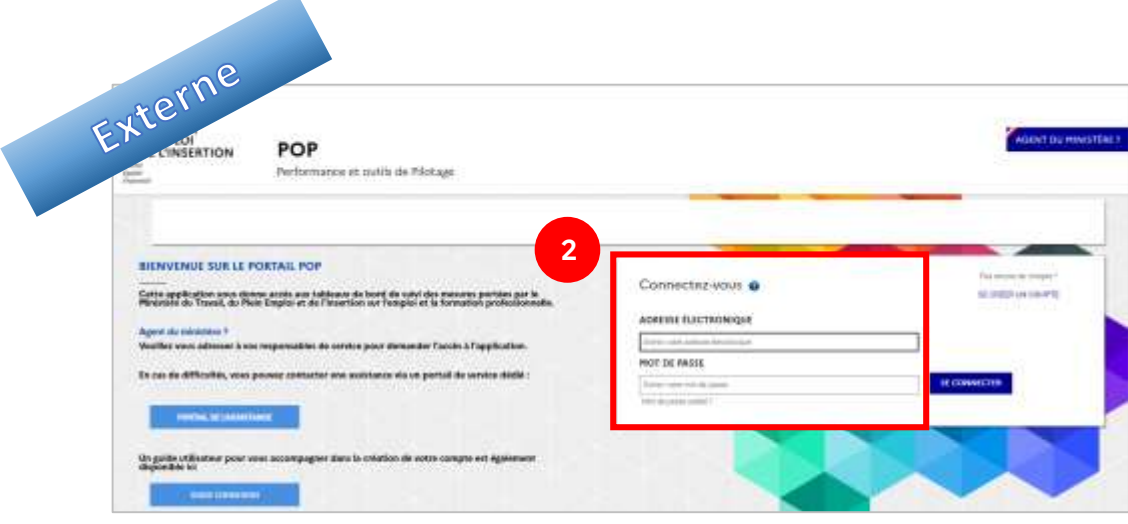

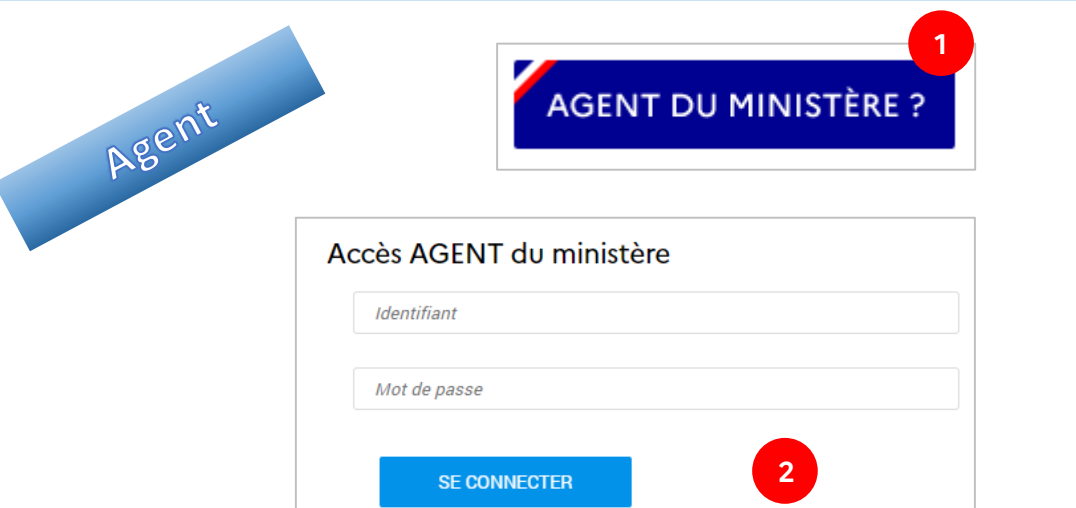

**1** Cliquez sur le lien ou tapez l'URL suivante dans votre navigateur :

*<https://www.pilotage.emploi.gouv.fr/>*

### Connexion Connexion pour les externes

Si vous avez déjà créé un compte sur le portail POP, renseignez l'adresse électronique utilisée pour ce compte ainsi que le mot de passe.

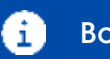

Bon à savoir Si vous avez oublié votre mot de passe, cliquez sur « Mot de passe oublié » pour en générer un nouveau.

## Agents

Si vous êtes agents du Ministère, cliquez sur le bouton.

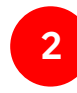

**1**

**2**

**2** Renseignez l'adresse électronique professionnelle utilisé au sein du Ministère ainsi que le mot de passe associé

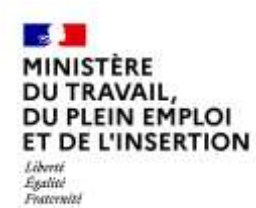

## **Connexion au portail POP**

**Gestion des mots de passe**

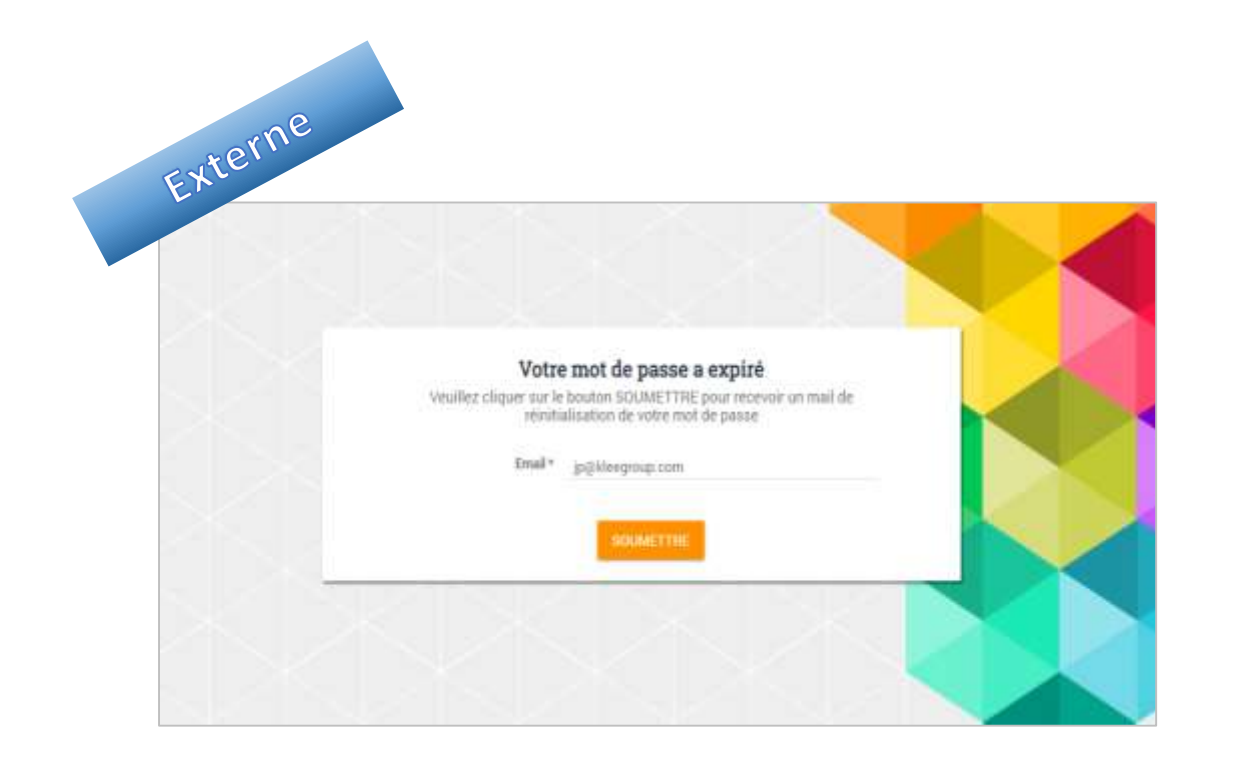

⊕

**1** Le mot de passe expire tous les 90 jours. Pour le mettre à jour, il faut cliquer sur le bouton « Envoyer le lien de renouvellement ». Un lien sera reçu pour réinitialiser le mot de passe.

> Pour les agents du ministère, la règle d'expiration du mot Bon à savoir Pour les agents du ministere, la regie d'expiration du<br>de passe est celle associée à votre compte réseau.

<span id="page-6-0"></span>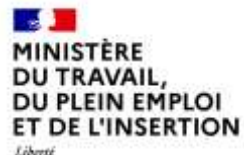

Egalité Fraternit

# **Performance et Outils de Pilotage - POP**

# **Création de compte**

#### $\sim$ **MINISTÈRE** DU TRAVAIL. DU PLEIN EMPLOI ET DE L'INSERTION Libertí<br>Égalité<br>Fraternité

# **Création de compte pour le portail POP - 1/4**

**Si vous n'avez pas de compte sur POP ou sur le portail Mes démarches**

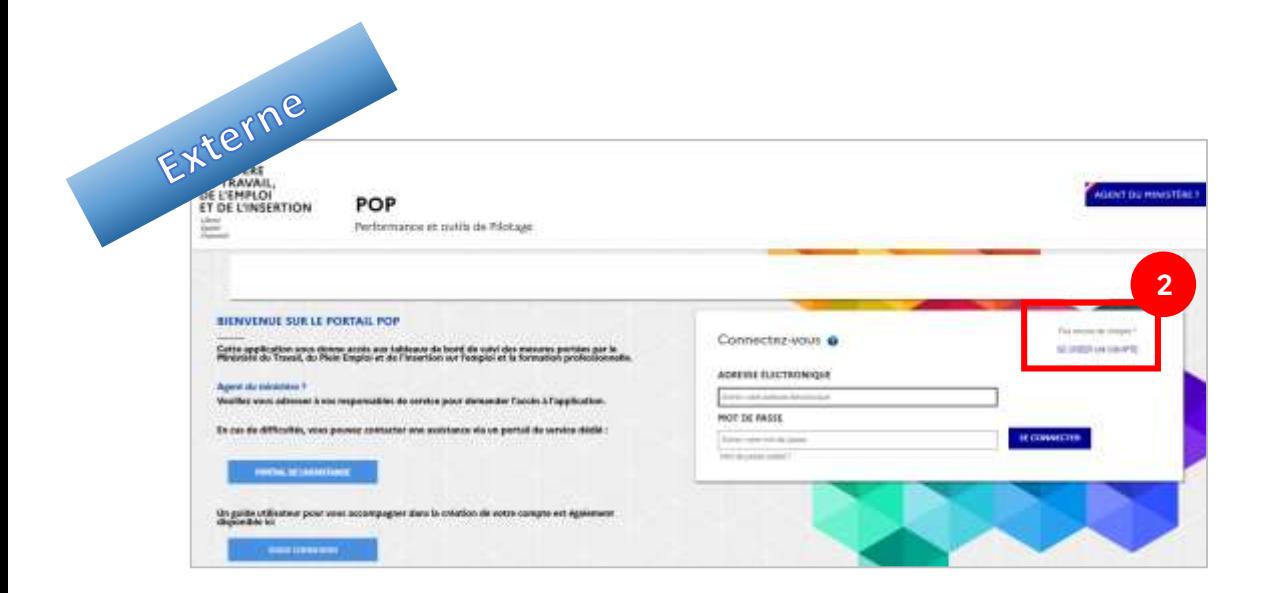

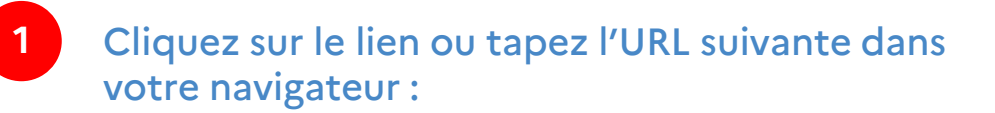

*<https://www.pilotage.emploi.gouv.fr/>* 光

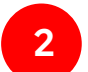

Cliquez sur le lien « Se créer un compte »

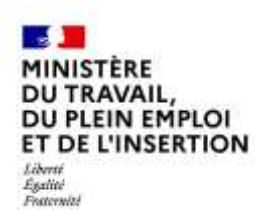

# **Création de compte pour le portail POP - 2/4**

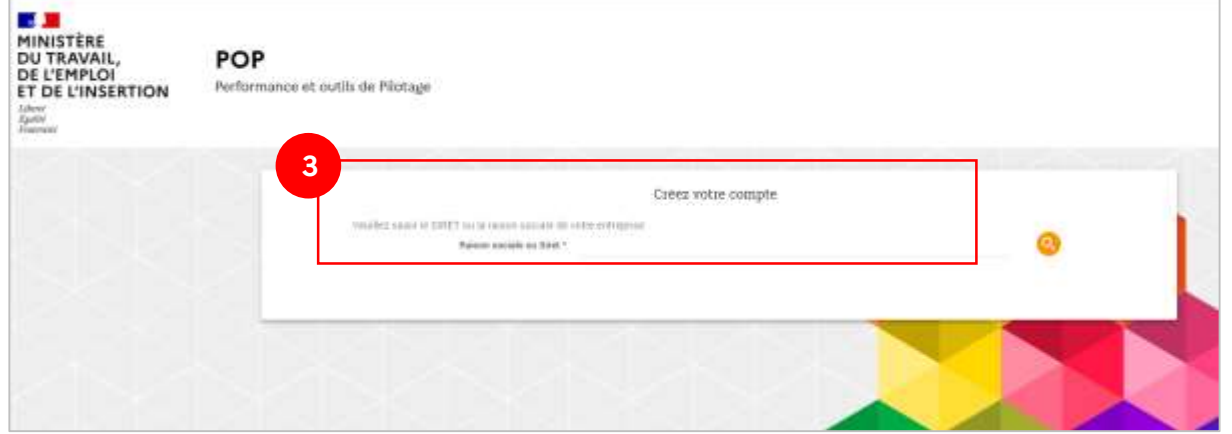

## **3**

### Recherchez votre organisme

Saisissez le SIRET, le SIREN ou la raison sociale de l'organisme de formation.

Cliquez sur le bouton  $\bullet$  pour lancer la recherche.

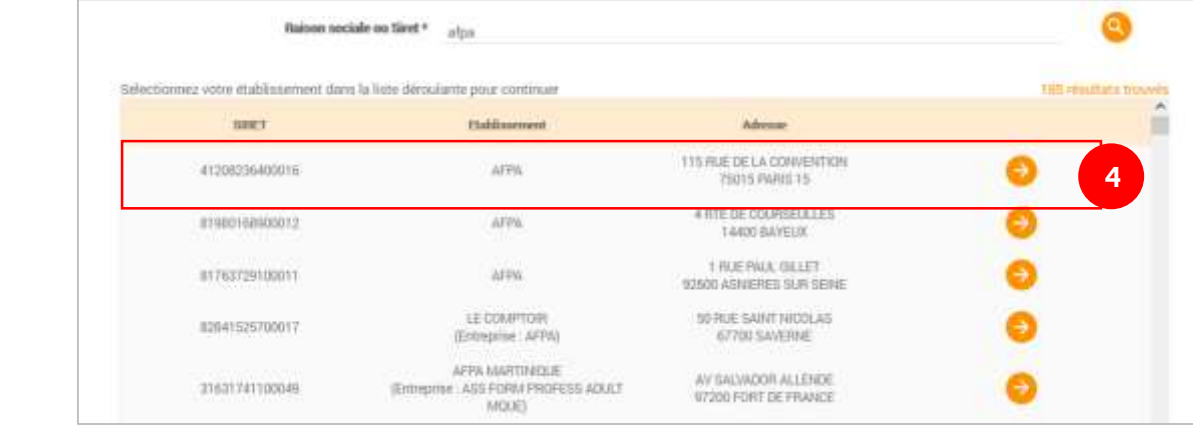

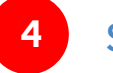

### Sélectionnez votre organisme

La liste des résultats de la recherche s'affiche. Vous pouvez descendre dans la liste avec l'ascenseur de navigation à droite.

Cliquez sur le bouton  $\rightarrow$  pour sélectionner votre organisme.

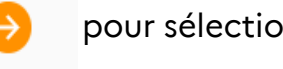

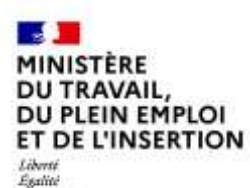

Fraternite

# **Création de compte pour le portail POP - 3/4**

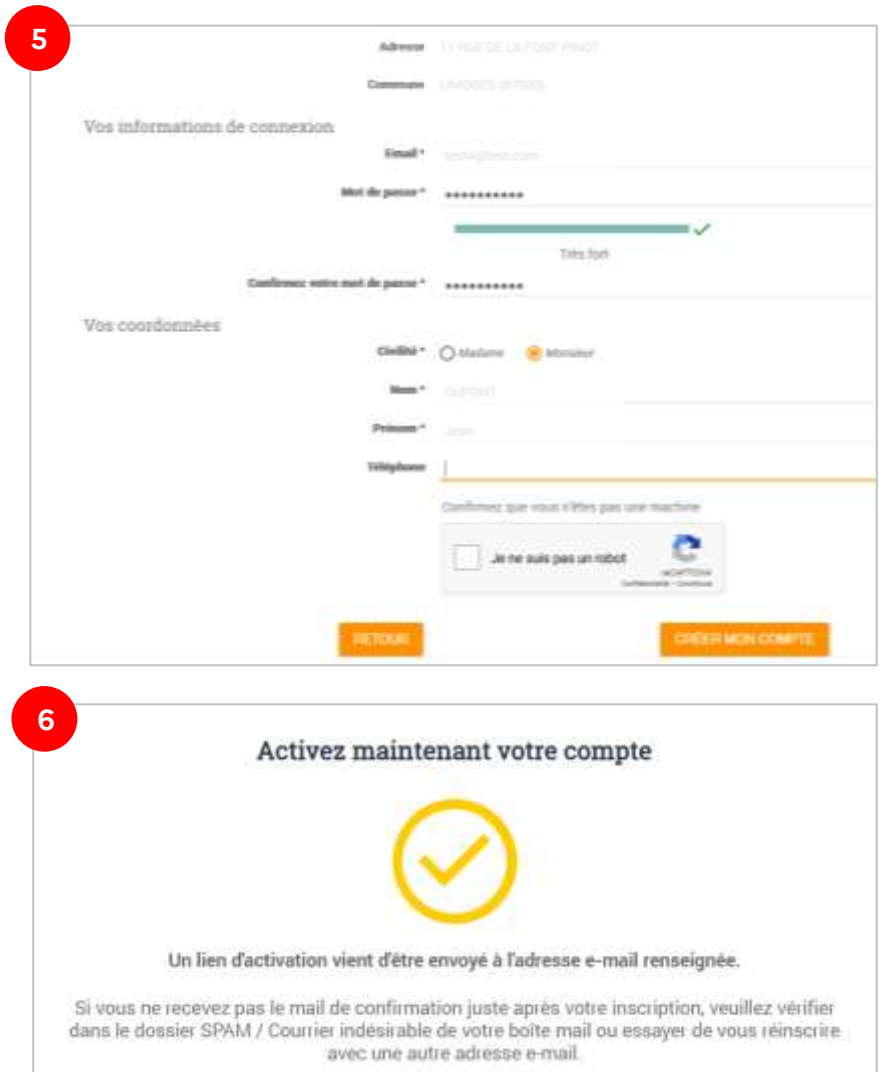

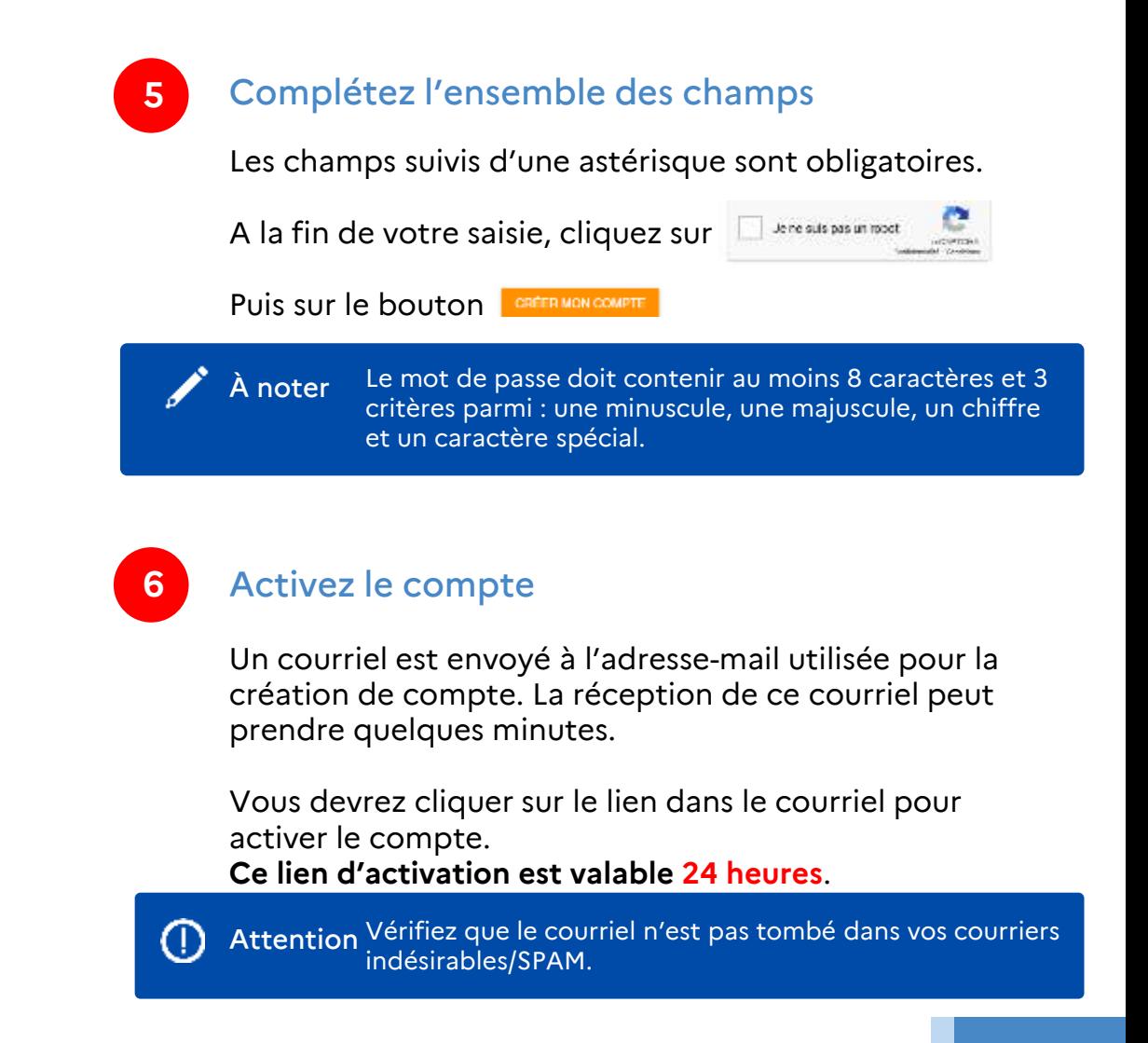

Fraternité

# **Création de compte pour le portail POP - 4/4**

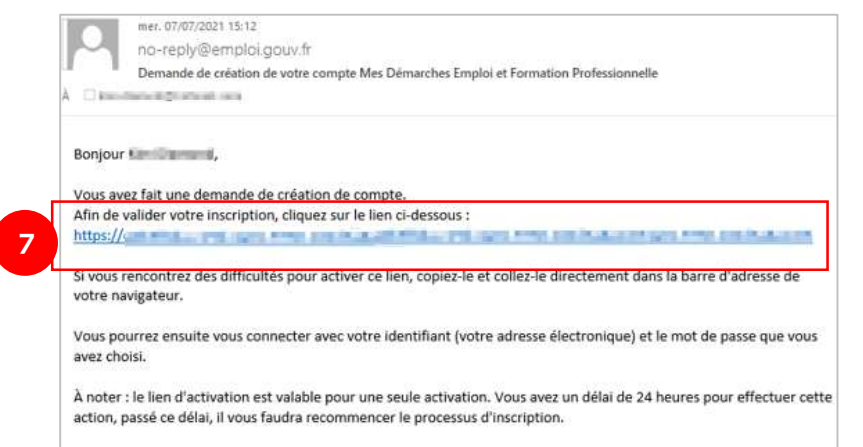

Cordialement, L'équipe technique Mes Démarches Emploi et Formation Professionnelle.

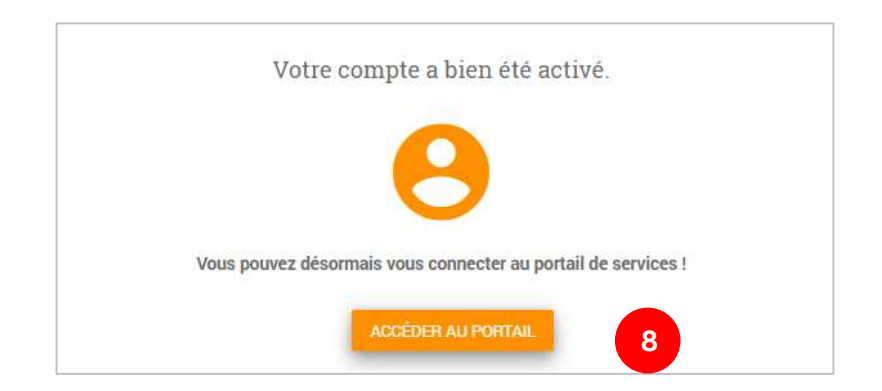

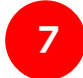

### Cliquez sur le lien d'activation

**Ce lien d'activation est valable 24 heures**.

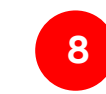

Votre compte a été créé.

Cliquez sur le bouton ACCEDER AU PORTAIL

pour accéder à l'application.

<span id="page-11-0"></span>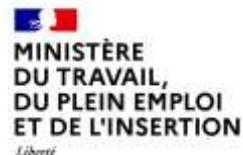

# **Performance et Outils de Pilotage - POP**

# **Demande d'habilitation pour le portail POP**

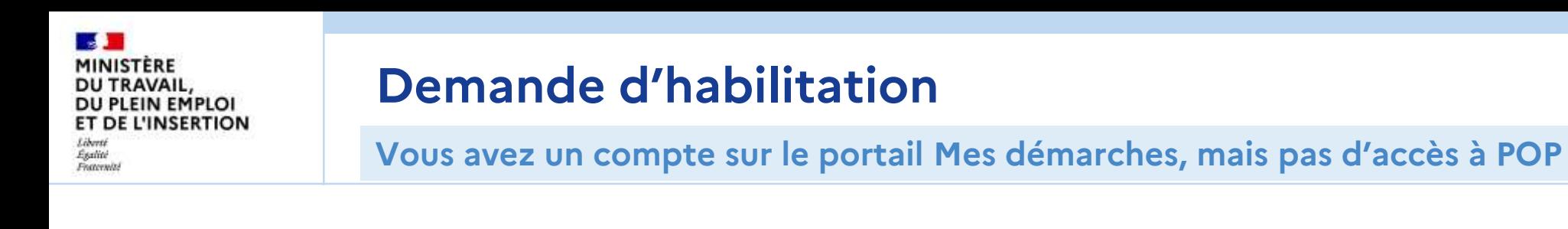

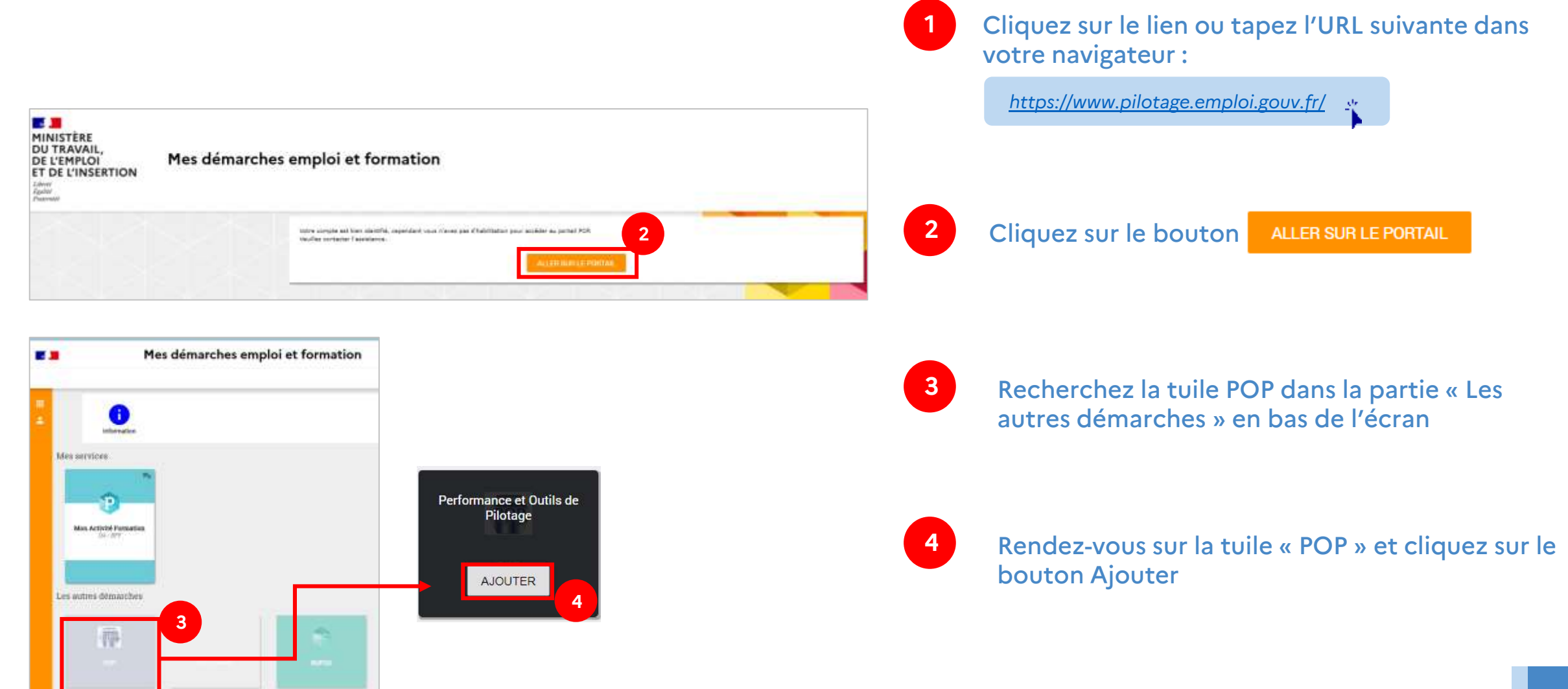

<span id="page-13-0"></span>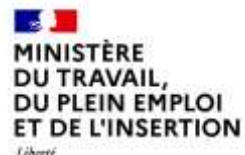

Ésalité Fraterio

# **Performance et Outils de Pilotage - POP**

# **Votre compte sur le portail POP**

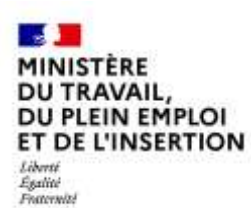

## **Votre compte sur le portail POP**

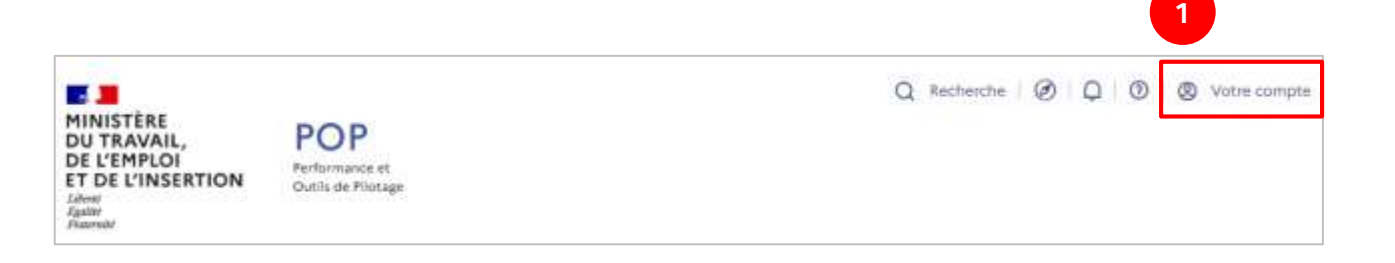

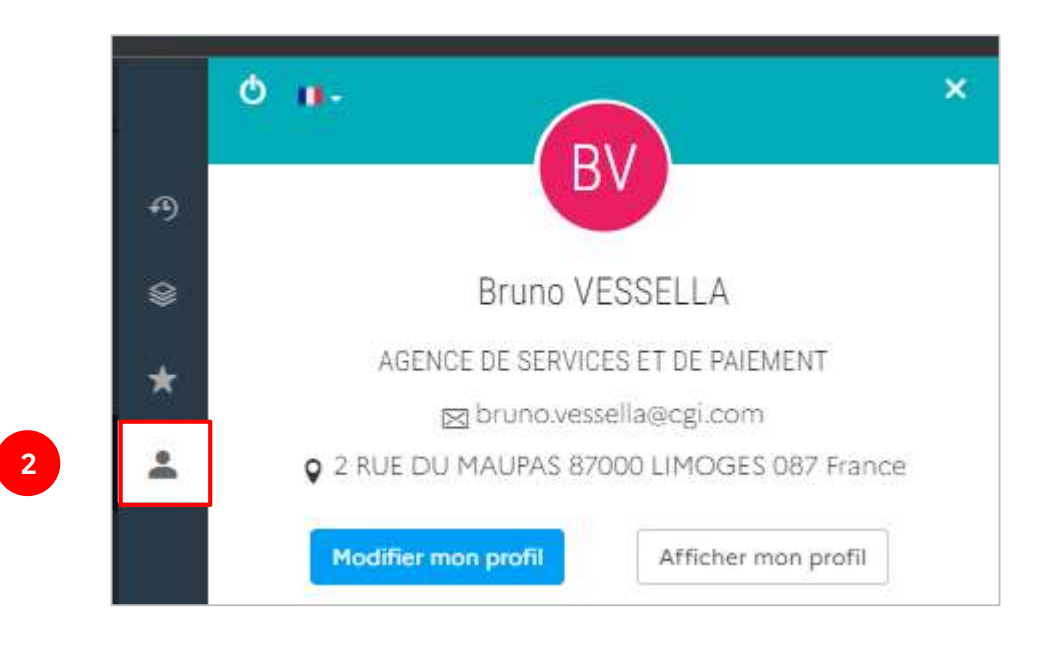

**1**

Dans le bandeau du haut de chaque page du site POP, cliquez sur « Votre compte » pour accéder à vos informations personnelles

**2** Un menu s'ouvre sur la droite, vous présentant différentes options dont les informations de votre compte.

<span id="page-15-0"></span>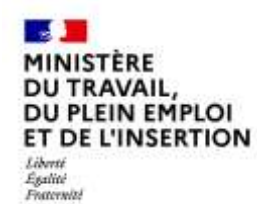

# **CONTACT**

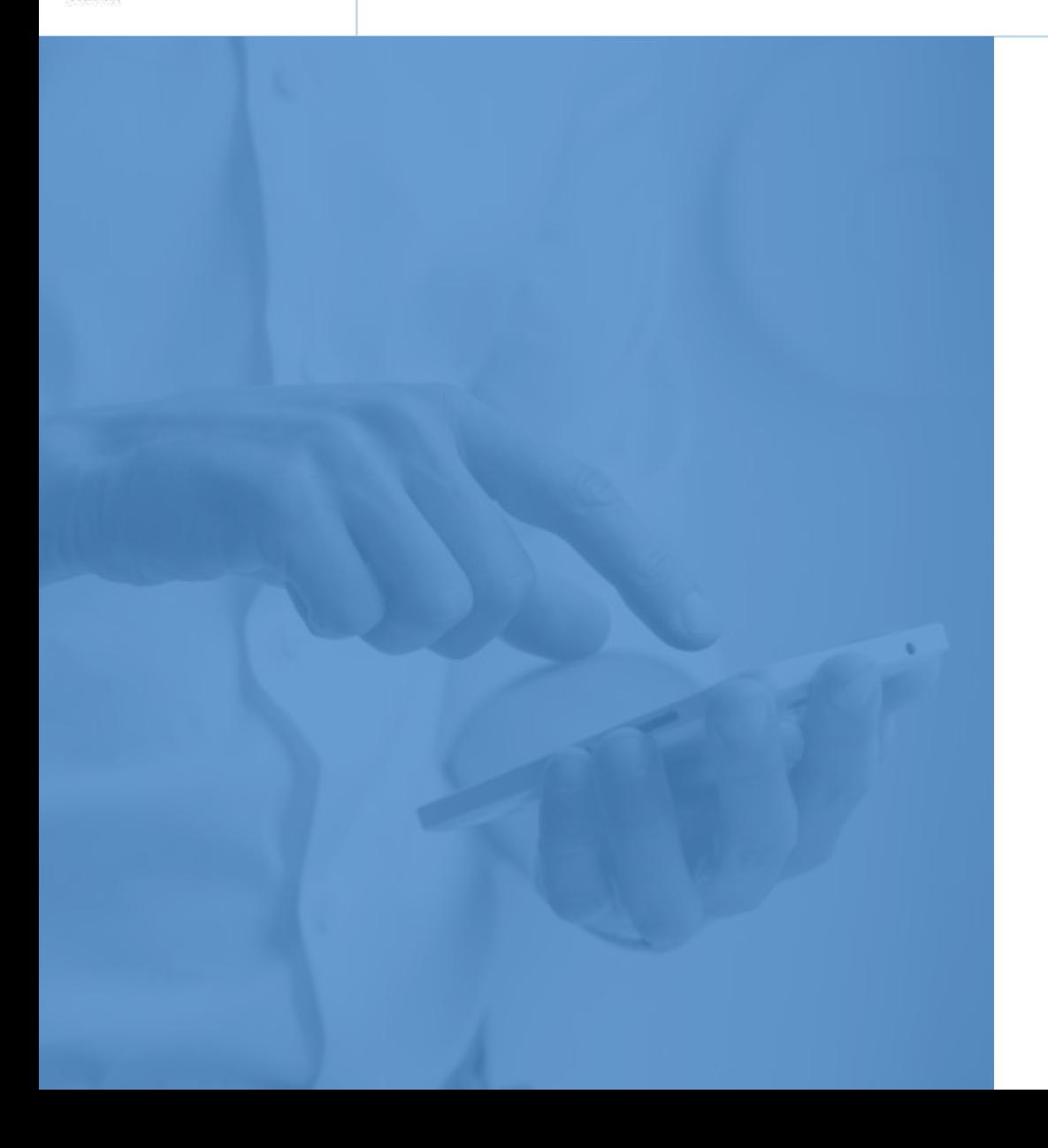

## Assistance technique

Vous pouvez déposer une demande d'assistance technique sur le site : [https://assistance.emploi.gouv.fr](https://assistance.emploi.gouv.fr/)

Vous pouvez également contacter l'assistance par téléphone du lundi au vendredi de 9h à 12h30 puis de 13h30 à 17h.

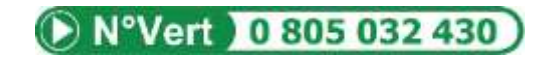

## Sites internet

Site du Ministère du Travail - Portail d'Information Emploi et Formation : https://travail-emploi.gouv.fr